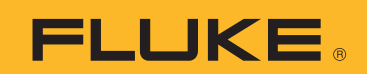

## How to Download Data from a 3540 Local Logging Session

The instructions below will explain how to download 3540 Local Logging Sessions to your account in the Fluke Connect Cloud then view those Sessions.

- This is the ONLY way to obtain the 3540 Local Logging Session data.
- Data transferred directly from the 3540 device to a USB is encrypted and cannot beread.

## **1. End the 3540 Local Logging Session:**

- On the 3540:
	- Press "Stop Logging" button
	- Press "Confirm/F4" button

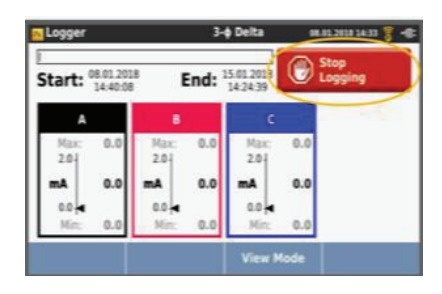

- **2. Download 3540 Local Logging Session data from 3540 to your phone or tablet then tothe Fluke Connect Cloud:**
	- Connect your phone to the 3540. On your phone:
		- Select "Settings"
		- Select "Wi-Fi"
		- Select "Fluke3540FC<Serial Number>"
		- Enter password
			- To obtain the 3540 Password do the following on the 3540 device:
				- Press "Monitor/Logger" button
				- Press "Change Mode/F3" button
				- See Password as 'Passphrase'

Make sure the Power Monitor is in the 'Local Logging' mode.

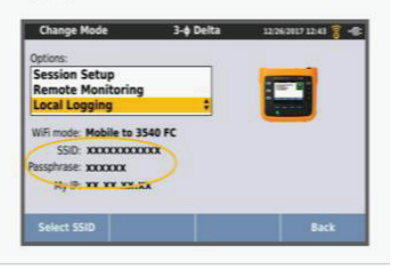

— Once your phone is connected to the 3540 you will see this:

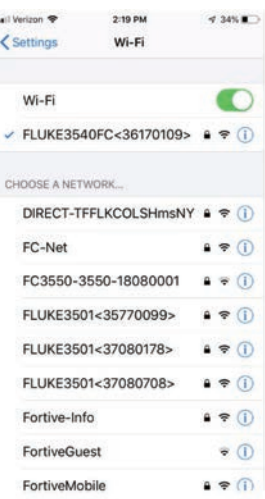

- Go to the Fluke Connect Mobile App
	- Select "End/Download Sessions"

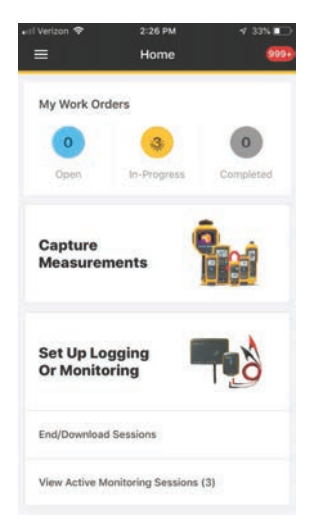

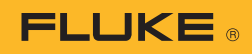

• Select "3-Phase Power Monitor"

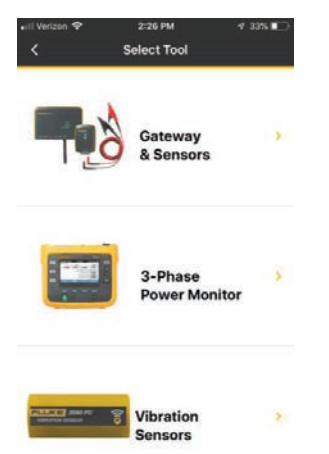

• Ensure that the logging session that you wish to download is notactive. If so, on the 3540, press "Stop Logging" button. Then click"Continue"

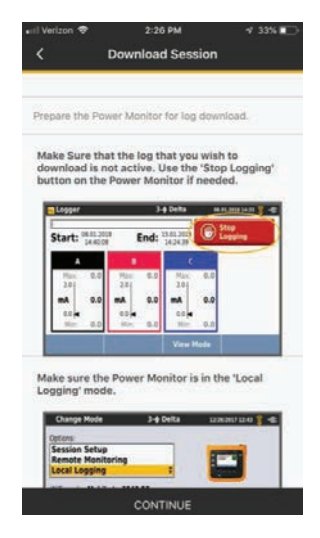

• Identify session to download and click "Download" button

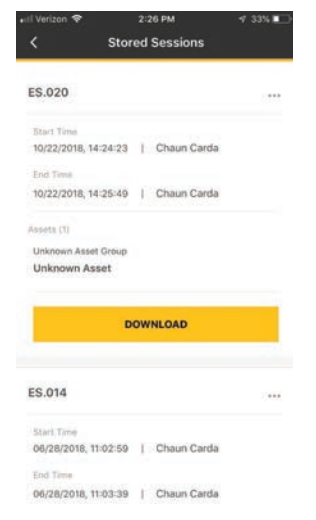

• This screen will provide the estimated data size, estimated downloadtime and the option to delete the log from the 3540 after download iscomplete (via the checkbox). Click "Start". Note time required to download. Phone must remain connected to 3540 untildownload is complete.

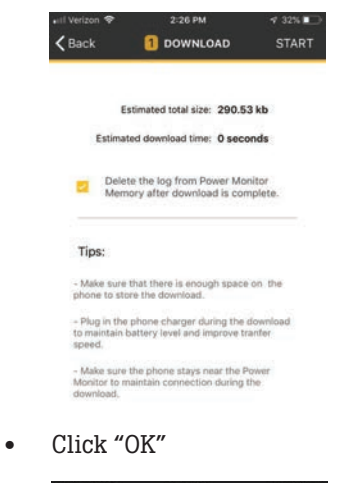

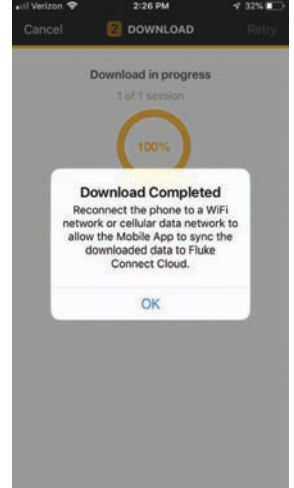

- The 3540 Local Logging Session data is now on your phone. Reconnect your phone to your local network to upload the 3540 Local Logging Session from your phone to the Fluke Connect Cloud.
- Connect your phone to your local Wi-Fi network
	- Select "Settings"
	- Select "Wi-Fi"
	- Select your local Wi-Fi network

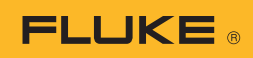

- **3. View 3540 Local Logging Session data in your account on the Fluke Connect Cloud from phone**
	- Go to the Fluke Connect Mobile App
		- Click 3 lines (in upper left corner)

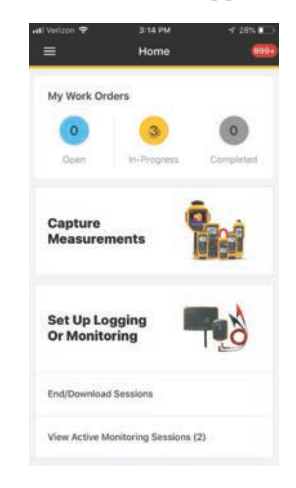

— Select "Measurements"

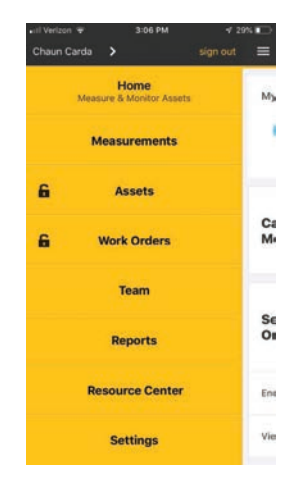

— Select "View Completed Sessions"

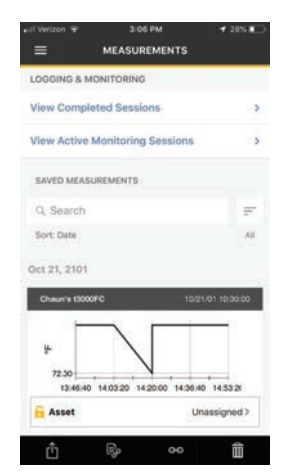

— Identify session to view and click it. Scroll down to see data.

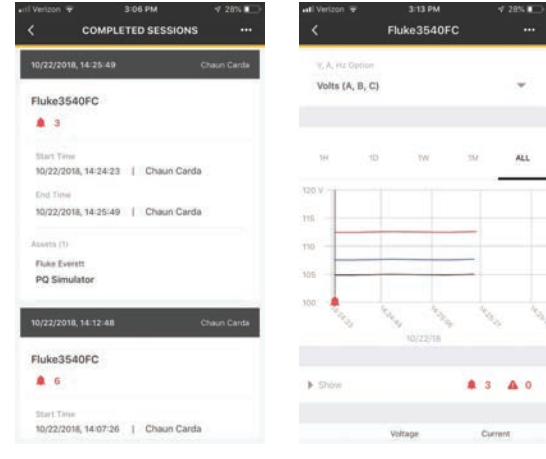

- **4. View 3540 Local Logging Session data in your account on the Fluke Connect Cloud from web**
	- From the PC
		- Open web browser
		- Go to Flukeconnect.com
		- Sign in

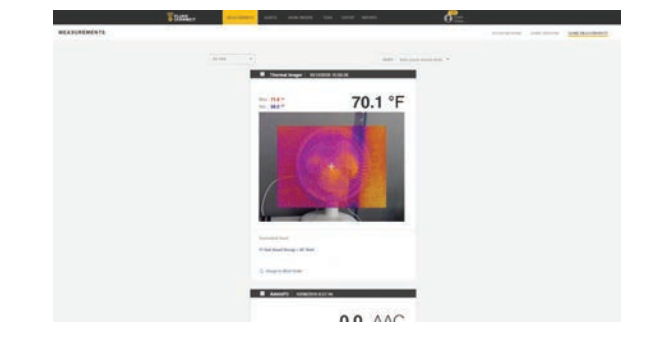

— Click "Saved Sessions"

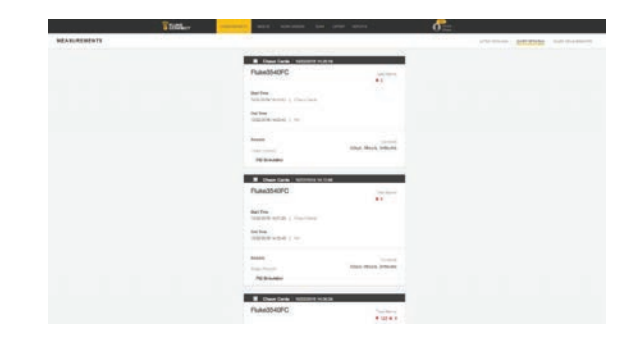

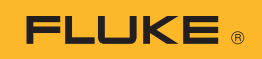

— Identify session to view and click it. Scroll down to see data.

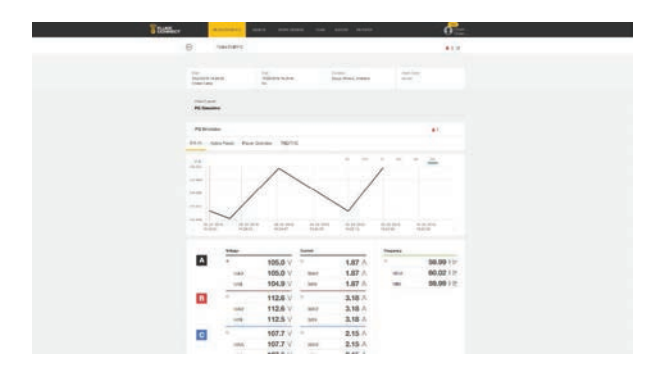

## Accelix. *Connected Reliability*.

Fluke Corporation PO Box 9090, Everett, WA 98206 U.S.A.

For more information call: In the U.S.A. 856-810-2700 In Europe +353 507 9741 In UK +44 117 205 0408 Email: support@accelix.com Web access: http://www.accelix.com

©2019 Fluke Corporation. 9/2019 6012766a-en

Modification of this document is not permitted without written permission from Fluke Corporation.